## **Lakewood Public Library Presents: Microsoft Paint!**

#### **Creative Graphics Practicum**

#### <span id="page-0-0"></span>**[Note: The Library no longer updates the pages in this tutorial and cannot offer technical support for this application.]**

#### **Overview:**

In this class you'll learn the basics of how to use Microsoft Paint to open, edit and save an image file (such as a scanned image that you create with the scanner, or an image that you draw or "paint" digitally from scratch).

#### **Table of Contents:**

This list of links is your quick-reference to get to any page within the Paint tutorial pages. After you've finished going through the class in the original presentation order, feel free to bookmark this page and return to it whenever you need to brush up on some topic.

- 1. [Start Page](#page-0-0)
	- 1. [Title Bar](#page-3-0)
- 2. [Tools Page](#page-5-0)
	- 1. [Selection Tools](#page-7-0)
	- 2. [Eraser Tool](#page-10-0)
	- 3. [Fill Tool](#page-12-0)
	- 4. [Eyedropper Tool](#page-13-0)
	- 5. [Zoom Tool](#page-14-0)
	- 6. [Pencil Tool](#page-15-0)
	- 7. [Paint Brush Tool](#page-16-0)
	- 8. [Airbrush Tool](#page-17-0)
	- 9. [Text Tool](#page-18-0)
	- 10. [Line Tool](#page-20-0)
	- 11. [Curve Tool](#page-21-0)
	- 12. [Shapes Tools](#page-22-0)
- 3. [Menus Page](#page-26-0)
	- 1. [File](#page-28-0)

Microsoft Paint Tutorial

- 2. [Edit](#page-31-0)
- 3. [View](#page-34-0)
- 4. [Image](#page-35-0)
- 5. [Colors](#page-37-0)
- 6. [Help](#page-40-0)
- 4. [Conclusion Page](#page-43-0)

Now let's start learning about Microsoft Paint!

#### **Launch Microsoft Paint:**

Click on the Start Button, move the mouse up to the Programs Folder. Then move the mouse up to the Accessories Folder. Mouse over to the Paint icon, and click on it. Paint will then launch, opened to a new (blank) picture.

The Paint window will look like this:

```
Microsoft Paint Tutorial
```
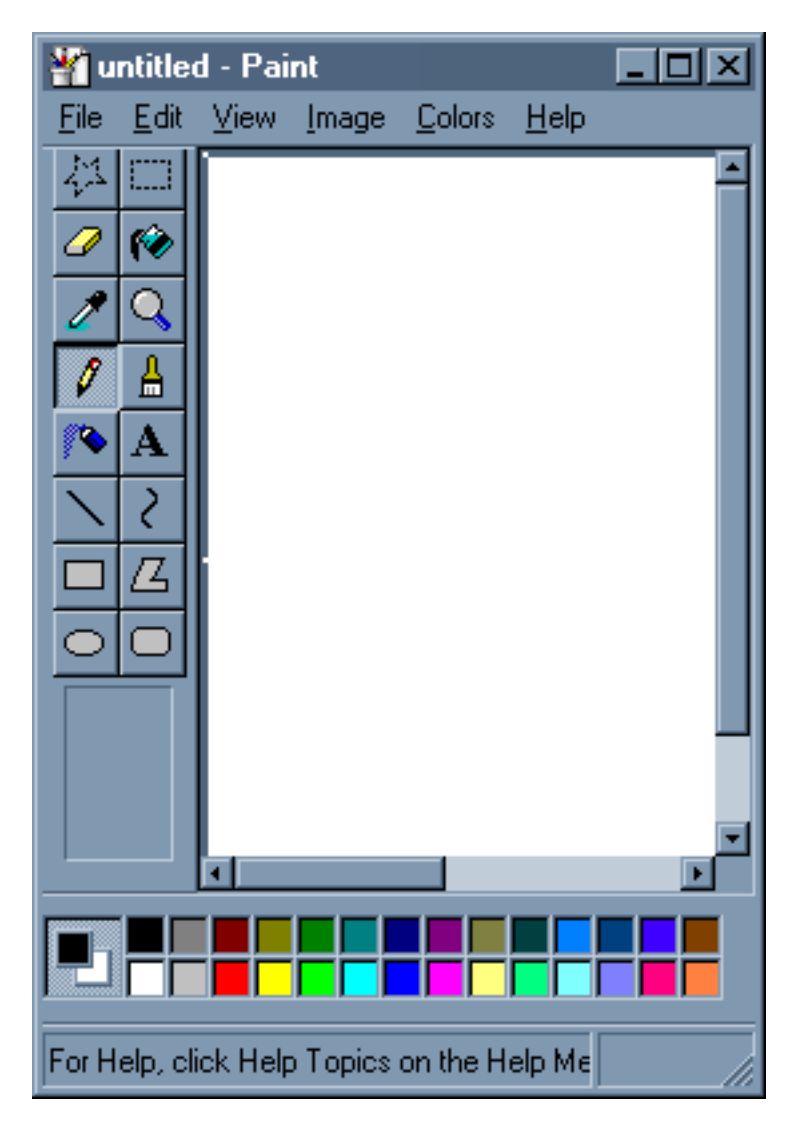

You will want to familiarize yourself with the look and layout of this window, as it is very similar to other paint/image manipulation programs such as Adobe Photoshop. Learning the basic features of Paint will make it easier for you to learn other, more complex programs that much more easily.

First, let's maximize the Paint window by clicking the rectangular button to the left of the X button on the right side of the Paint window's [Title Bar.](#page-3-0) The Paint window should now fill out the entire screen. (If you're very new to using Windows, click on the Title Bar link to learn more about how the Title Bar works.)

You don't really use the Title Bar for anything, but it's good to know about it. Now that you do, you should be ready to learn about using the tools of Paint.

Click here to proceed to **[The Tools](#page-5-0).**

## **Microsoft Paint**

## <span id="page-3-0"></span>**Title Bar**

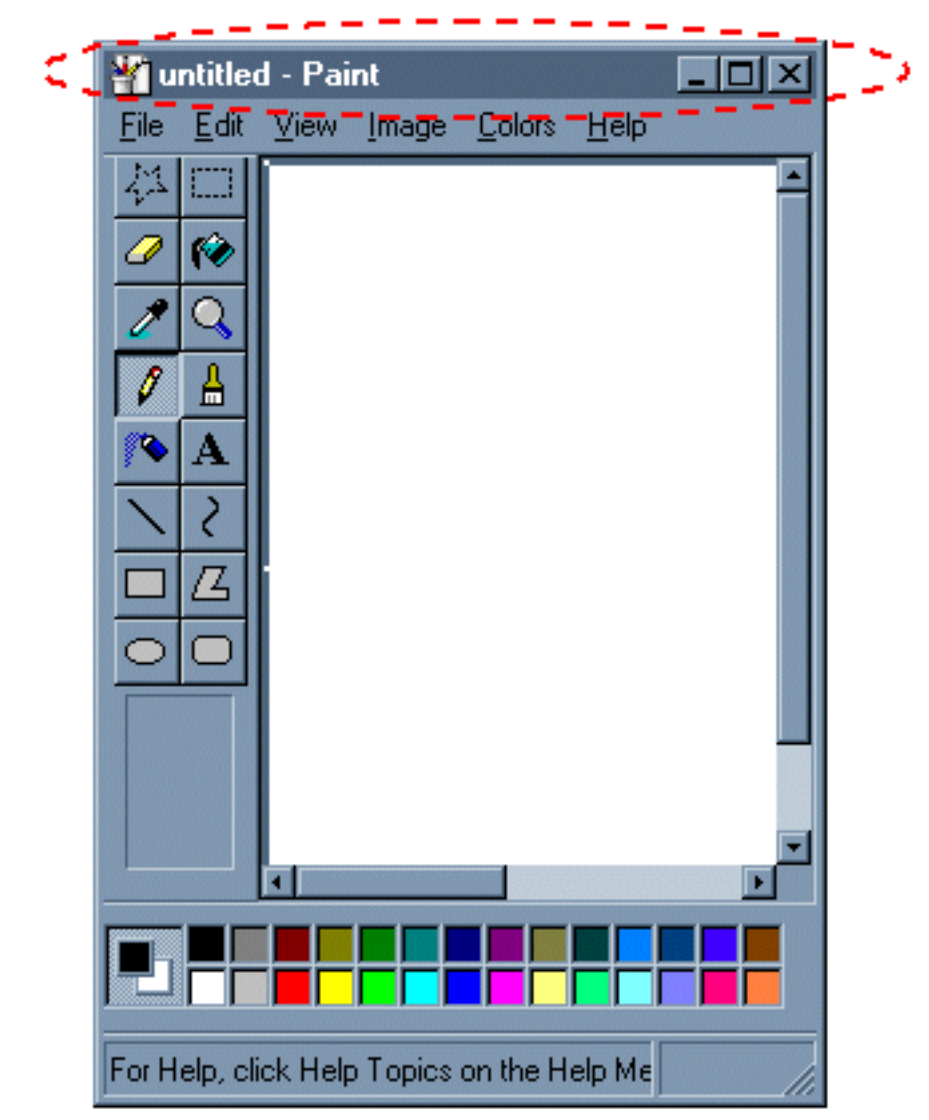

Understanding how to read the title bar is a basic skill in Windows. The Title Bar is indicated by the red circle in the illustration at left. The Icon (at far left) gives you a clue as to what program the window belongs to. In this case, the Icon shows that the window belongs to Microsoft Paint.

To the right of the title bar, you'll see some text. The first bit of text is the name of the file that is currently open in this program. Since we've just launched Paint, we see a new (blank) document, which is named "untitled" by default. The next bit of text tells us again that this window is a Paint window, just like the Icon did. It's redundant, but redundancy is common to the Windows interface.

At the right side of the tool bar, you'll see three buttons: From left to right, they are: *Minimize*, *Maximize/Restore*, and *Close*. If you click on *Minimize*, the window will shrink down and disappear, leaving only the window tab on the task bar (usually located the very bottom of the screen) to let you know that the window is still open. Click tab to bring the window back to its previous size. *Maximize/ Restore* will switch the window between taking up the full size of the screen and some smaller portion of it. When *Restored*, you can re-size the window by clicking along the edge of the window and dragging it

#### Title Bar

to the desired size. You can also move the window about by clicking and holding the Title Bar and dragging the mouse around. When *Maximized*, the window takes up the entire screen and can't be moved around or re-sized. Clicking on the *Close* button will shut the program down completely.

## **Microsoft Paint!**

#### <span id="page-5-0"></span>**A Creative Graphics Practicum presented by Lakewood Public Library**

## **The Tools**

Microsoft Paint has an assortment of painting Tools that you can use for drawing shapes and applying color to areas of your image in various ways. You switch between tools by clicking on the appropriate Icon on the Toolbar, which is located on the left side of the Paint window. The Toolbar looks like this:

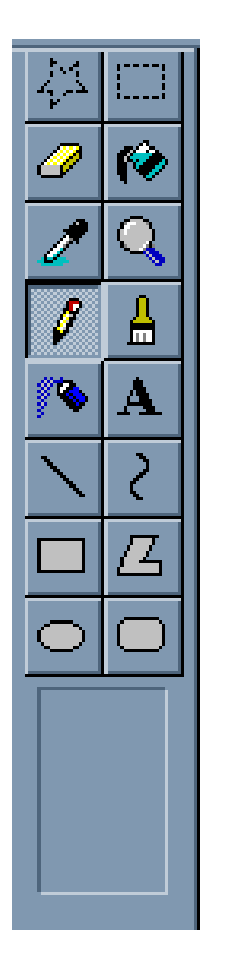

The top row of Icons are the [Selection Tools.](#page-7-0)

The next row has the [Eraser tool](#page-10-0) and the [Fill](#page-12-0) tool Icons.

The third row has the [Eye Dropper](#page-13-0) tool and the [Magnifying Glass](#page-14-0) tool Icons.

The fourth row has the **Pencil** tool and the **Paint Brush** tool Icons.

The Tools

The fifth row has the [Airbrush](#page-17-0) tool and the [Text tool](#page-18-0) Icons.

The sixth row has the [Line tool](#page-20-0) and the [Curve tool](#page-21-0) Icons.

The seventh row has the [Rectangle Drawing tool](#page-22-1) and the [Polygon Drawing tool](#page-22-2) Icons.

The Eighth row has the [Oval Drawing Tool](#page-23-0) and the [Rounded Rectangle Drawing Tool](#page-24-0). Icons.

The bottom portion of the Toolbar changes when you select a tool to reveal additional options or settings for that tool.

Most of the Tools are used to apply color in some way to a portion of the image. In order to use these tools, you'll first want to make sure that you have selected the correct color in the [Color Palette](http://www.lkwdpl.org/classes/MSPaint/palette.html).

If this is your first time visiting this page, I suggest that you start out with learning about the Pencil Tool, and then following the links in order from there.

In addition to the various Tools that Paint places at your disposal, you'll also have a number of useful commands that can be accessed through the **[Menus](#page-26-0)**.

## <span id="page-7-0"></span>**Microsoft Paint : Tools The Selection Tools**

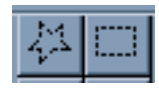

These tools are used to select portions of the image you're working with. These selections can then be moved around, copied, or edited without affecting the rest of the image.

#### **To use the Freeform Select tool:**

- 1. Click on the Freeform Select tool Icon.
- 2. With the left button, click on your image wherever you want to begin the selection. Drag the mouse around to create the outline of the freeform shape of your selection. Be careful! The mouse is tricky to use. It may help to zoom in using the [Magnifying Glass](#page-14-0) tool. Zoom in close so you can see what you're working with more clearly, and to control the mouse with better precision.
- 3. When you finish outlining your freeform selection shape, release the mouse button.

You will notice that the freeform shape that you had been drawing has just mysteriously turned into a rectangle! What gives? Actually, your freeform shape is still preserved; the selection, however, is outlined in a rectangular-shaped guide box. The freeform selection is bounded within this box. If you move the selected portion of the image around, you'll notice that it still retains the freeform shape that you drew. This may confuse you at first, but you'll get used to it before long.

#### **To use the Rectangle Select tool:**

- 1. Click on the Rectangle Select tool Icon.
- 2. With the left button, click and hold the button to begin your selection. Where you click will become one of the corners of the rectangular selection area.
- 3. Drag the mouse diagonally to where you want the opposite corner of the rectangular area to be.
- 4. Release the mouse button.

The Rectangular selection will also have a rectangular shaped guide box around it.

Things you can do with the selected area:

**Copy or Cut and Paste:** To copy the selection, press Ctrl-C. To cut the selection from the image, press Ctrl-X. After Copying or Cutting, you can Paste the selection by pressing Ctrl-V. By Pasting multiple times, you can achieve a mosaic or collage-like effect.

```
Microsoft Paint : Tools
```
**Move:** Left-click anywhere inside the guidebox and hold down the button to "pick up" the selection, and then drag the mouse to move the selection to another area of the image. It will "float" over the rest of the image, allowing you to position it wherever you want it to be. Release the mouse button to "let go" of the selection.

**Tip:** If you hold down the Shift key as you drag your selection around, it will paste multiple copies of the image, creating a sort of blurred effect.

**Stretch:** The guide box around your selection can be re-sized. You can resize by clicking on the squareshaped tabs located at the corners and the middle sections of the guide box, holding the mouse button down, and then dragging the mouse to change the size of the selection. Release the mouse button when the selection is the size you want it to be. You can make it bigger or smaller, and achieve a distorted effect by "squashing" or "stretching" the selection to make it either wider/narrower or taller/shorter than its original proportions.

**Apply Effects:** You can apply any of the effects from the [Image Menu](#page-35-0) directly to the active selection rather than to the whole image.

**De-selecting the area:** To de-select the area, either activate a different tool by clicking on it in the tool bar, or make a new selection. You can't have more than one selection active at a time. Once the selection is de-selected, it becomes part of the image again, and will cover over whatever it may have been laying over.

#### **Example:**

Using selections to combine two separate images. [This example](http://www.lkwdpl.org/classes/MSPaint/tools/selectionex.html) uses selections in several ways to achieve interesting results. This page uses a lot of graphics to show step-by-step the procedures used in using the Selection Tools, so I've set it up as a separate page, to decrease the amount of time it takes to download.

After you've finished looking at the example, please procede to learn about the [Menu](#page-26-0) commands.

Online reader, Matti Nikki, submitted some additional information:

"You are also missing the Ctrl-drag feature in selection tool description, which I think is quite significant feature. If you hold down ctrl when you begin to move a selection, it will create an instant copy which you can then position. This is especially useful with the transparent selection mode, you know, those two buttons in the selection mode you don't talk about.

"One of the things I use transparent copying for is to create a 50% raster. It takes some patience but starting in zoom helps and it works like this:

1. Draw a 45 degree line (using shift with line tool)

Microsoft Paint : Tools

2. Copy the line right next to itself, leaving one pixel gap

3. Select both lines and copy, repeat You should end up with a raster that has every other pixel white and every other something else.

"Transparent copies are also superior to freeform selection in some cases, in your selection tool example you could've painted the edge pixels with background color before moving it to the new picture. This way you could've avoided the cruft near the edges and made it look like a better fit.

"I mentioned the 50% raster above, there's a very nice use for it in the transparent copying, requiring two steps. The first step is to create a purple-on-white 50% raster using the technique I've described above. Once you have the raster made, use transparent copying to put the raster on top of another image, and you should end up with an image that has every other pixel purple. After this, choose purple as your background color and keep the transparent mode when you copy it elsewhere. If you followed the steps properly, you should have image with a fake 50% transparency, which you can place on top of another image. For extra smoothness, do this with images that have been scaled up 200% and then scale them down afterwards, and it will no longer be a fake raster, MS Paint will merge the pixels.

"Regarding rasters, the black&white mode you can select in the image->attributes menu is perfect for creating transparency masks for the above technique."

<span id="page-10-0"></span>Eraser

## **Microsoft Paint : Tools Eraser**

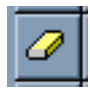

The Eraser tool is simple to use. Just click on it to select it, then click on the part of the image that you want to erase. "Erasing" changes the erased part of the image back to the background color of the image file. This is usually white, but can be changed to other colors using the [color palette.](http://www.lkwdpl.org/classes/MSPaint/tools/colorpalette.html)

The size of the eraser can be changed by clicking on the Options portion of the Toolbar when the Eraser is active. Use a smaller eraser to go after small details, the larger eraser to wipe out larger areas of the image.

**Tip:** Unfortunately, the eraser does not come in alternate shapes. But, if you want to use a round "eraser" just set your paint brush to the size and use the background color (paint by using the right-button on the mouse) -- it will work just like the eraser! After a while, this might make you wonder why the Eraser is even there. It seems pretty redundant. The best I can figure is it gives you the option of having a separate tool for erasing so that you don't have to continually change the shape and size of the paintbrush when you want to use it for actual coloring.

#### **Example:**

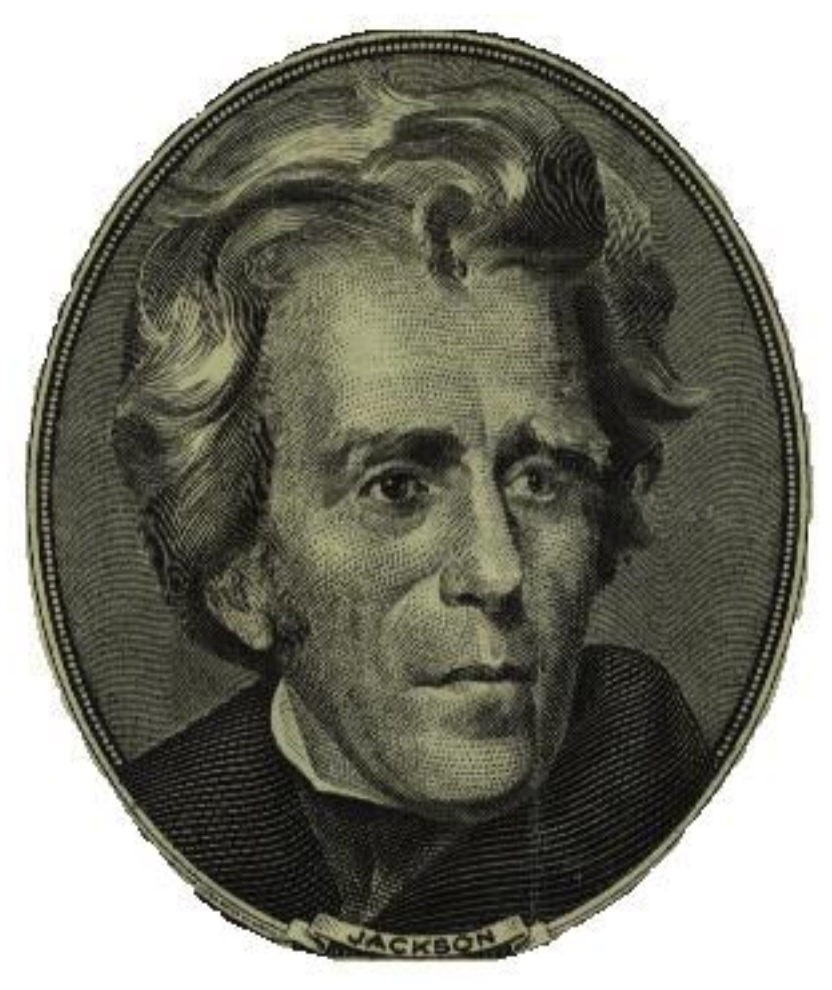

Here I used the eraser to isolate the portrait of Andrew Jackson from a \$20 bill, and get rid of everything else. When you're doing work like this, the three most important things are a steady hand, patience, and zooming in close with the Magnifying Glass tool.

Online reader, Matti Nikki, points out something we missed about the Eraser tool. "You see, it isn't a simple eraser tool but erasing with right button

is a color replacer tool. Choose the color you want to replace in foreground, and the new color in background, and use the eraser tool with right mouse button -- now it will only erase the one color you have chosen in foreground! Very useful for shading, coloring black lines and many other techniques."

Procede to the [Line Tool](#page-20-0) page.

<span id="page-12-0"></span>Fill Tool

## **Microsoft Paint : Tools Fill Tool**

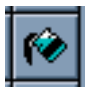

The fill tool applies color (or "paint") to a large area of the image. The Icon for the Fill Tool resembles a pouring jar of paint. Just like if you were pouring a liquid in real life, the Fill Tool's "paint" will fill an area's shape with color.

You have to be careful when using the Fill Tool for this reason: if you click in an unbounded area of the image, the color will "spill" out and fill more of the image than you originally bargained for, possibly obliterating parts of the image that you wanted to save. Look closely before applying the Fill tool to an area to make sure it is bounded on all sides and that no "paint" can "seep out" and get where it's not supposed to go. If this happens by accident sometime, don't panic. Just [Undo](http://www.lkwdpl.org/classes/MSPaint/tools/menus/edit.html#undo) the Fill tool by pressing Ctrl-Z, find the "leak" and close it with the pencil or line tool, and then re-apply the Fill.

There are no special options for the Fill Tool.

#### **Example:**

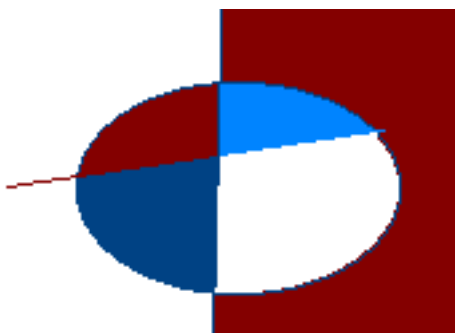

 In this example, I used the Fill Tool to fill in the the different regions in this abstract composition with different colors.

Procede to the [Text Tool](#page-18-0) page.

<span id="page-13-0"></span>Eyedropper

## **Microsoft Paint : Tools Eyedropper**

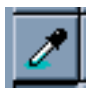

The Eyedropper tool has only one function, but it is a useful one. The eyedropper can be used to "pick up" colors that you've already used in an image. Say you're working with an image with many shades of Green. You want to pick a specific shade, but there are several that are so similar that it's difficult for your eye to distinguish between them. Just click on the eyedropper, and click on the exact portion of the image that contains the color that you want. The active color for your paint tools will automatically change to the color that you picked with the eyedropper. Additionally, the Eyedropper will automatically switch over to the previously selected tool, enabling you to rapidly resuming work on the image with the color you just selected.

**Tip:** You can use the Eyedropper tool to select color for the background color by using the right button on your mouse.

Procede to the **[Selection Tools](#page-7-0)** page.

#### <span id="page-14-0"></span>**Microsoft Paint : Tools Magnifying Glass Tool**

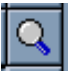

The Magnifying Glass, or Zoom tool, can be used to get a closer, more detailed view of an image. This is very useful if you're working in close with the fine details of a part of an image. When you activate the Magnifying Glass tool, you'll have an option to select between 1x, 2x, 6x, and 8x magnification. You can click on the part of the image that you want the magnification to center on. This will not affect the actual image in any way, just how it appears on your screen. Once you zoom in, the magnifying glass will automatically switch back to whatever tool you were using before.

#### **Example:**

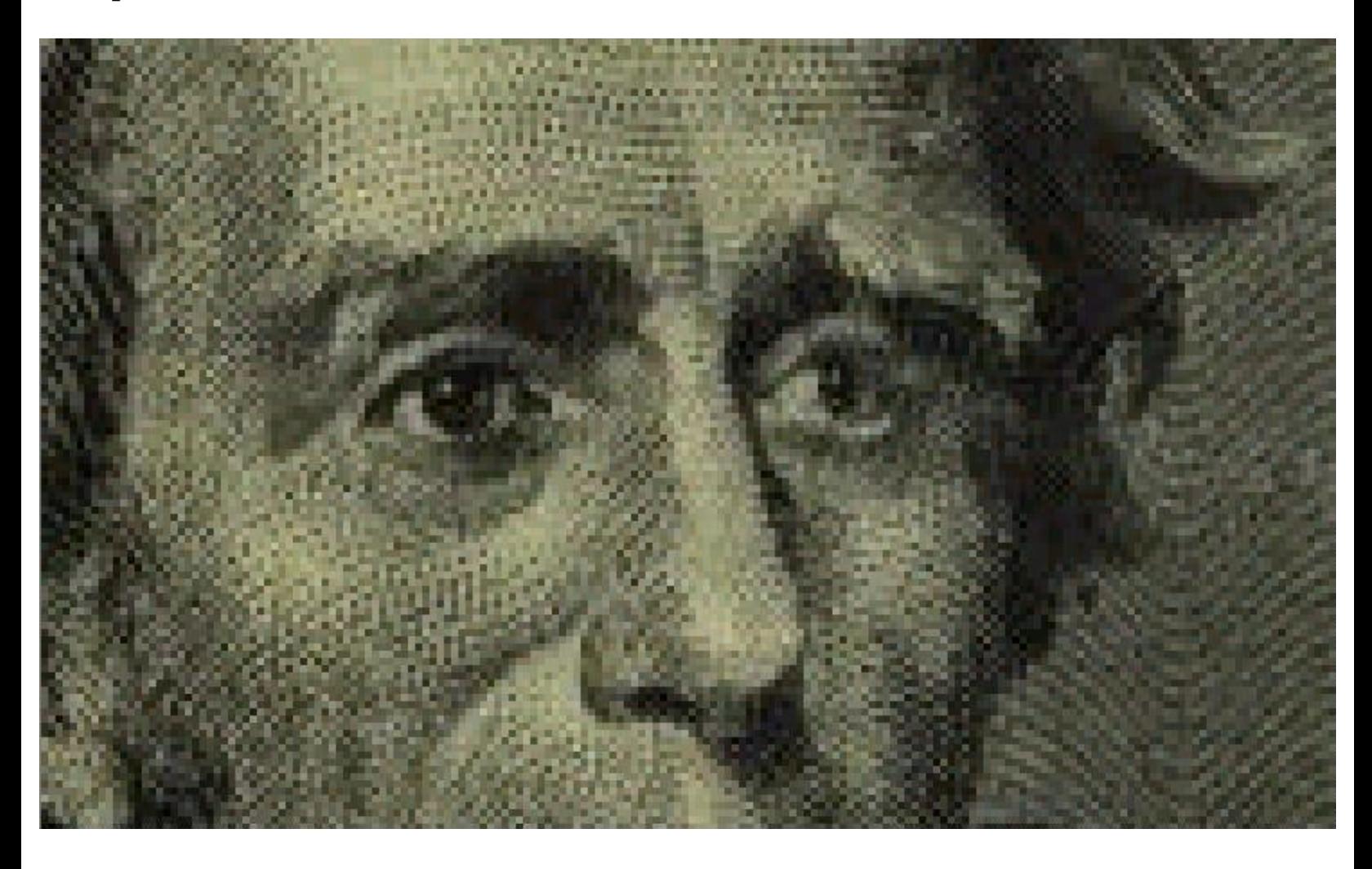

Not too much needs to be said that isn't sufficiently demonstrated by the illustration above. Compare it to the original-sized picture on the [Eraser Tool](#page-10-0) page. With the Zoom Tool, you can get up close and personal with every pixel in your image! If you've got a shaky hand, or need to work with tiny details, the Magnifying Glass will soon become your best friend!

Procede to the [Eyedropper Tool](#page-13-0) page.

<span id="page-15-0"></span>Pencil Tool

## **Microsoft Paint : Tools Pencil Tool**

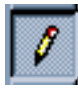

The Pencil tool is your basic drawing tool. You can draw in different colors, but other than that there are no other options. The pencil's stroke is a single pixel wide, which makes it useful for working with fine details, but a poor choice for filling in large areas of the image with color.

#### **Example:**

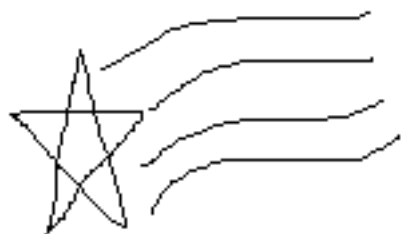

 You can do simple line drawings with the pencil if you have the coordination to guide the mouse with great care.

**Tip:** To draw straight lines, hold down the Shift key as you draw with the pencil. Your pencil line will be limited to horizontal, vertical, or a 45-degree diagonal.

Procede to the **[Paint Brush](#page-16-0)** page.

<span id="page-16-0"></span>Paint Brush Tool

## **Microsoft Paint : Tools Paint Brush Tool**

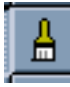

The Paint Brush tool is similar to the pencil, but has more features. It too can be used in different colors, but the shape and size of the Paint Brush can also be changed. You can use square, round, and slanted shaped brushes, of various sizes, selected in the Toolbar Options.

#### **Example:**

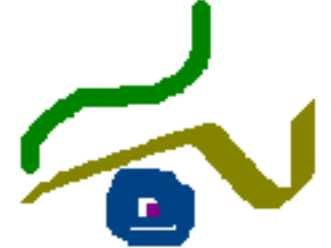

 You can use the various paintbrush shapes and sizes to create a variety of effects. Draw thick freehand lines like you would with the pencil, or fill in color in unbounded areas.

**Tip:** If you hold down Shift as you paint with the Paint Brush tool, you can make perfectly straight horizontal or vertical strokes. However, unlike the Pencil, you cannot do 45 degree angle diagonal lines with this method.

Procede to the [Airbrush](#page-17-0) page.

<span id="page-17-0"></span>Airbrush Tool

## **Microsoft Paint : Tools Airbrush Tool**

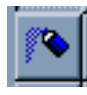

The airbrush tool is a bit more complicated than the regular paintbrush. Instead of applying color to the image evenly, it applies it gradually. The "spray" is a semi-random distribution of pixels. Gradually, as the airbrush is left hovering over the same area while it is painting, it will fill up with color. A skillful artist can use this effect to create subtle differences in tone and variation, and even achieve the illusion that colors are mixing, all by using the airbrush. It does take some getting used to, however. The airbrush can paint at three different sizes, selected through the Options portion of the Toolbar.

#### **Example:**

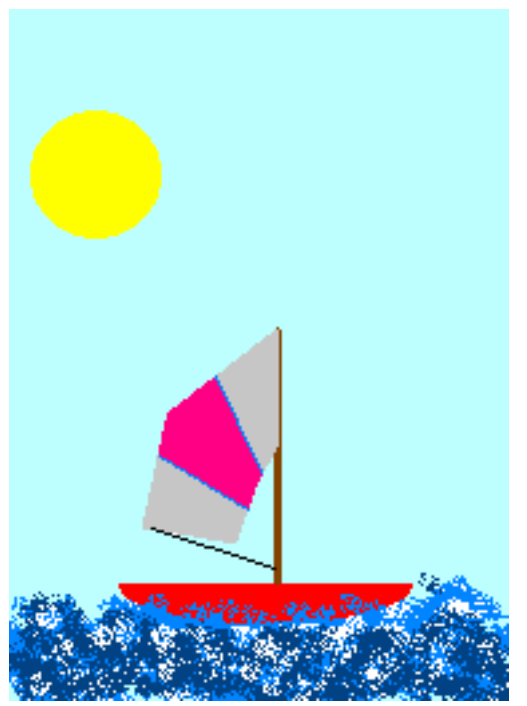

Here's an example of some airbrush work. I used the airbrush to do

the waves.

Procede to the [Eraser](#page-10-0) page.

<span id="page-18-0"></span>Text tool

## **Microsoft Paint : Tools Text tool**

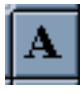

The Text tool is used to position and enter text into your image. The text may be of any color or font that you have active on your computer. You also have the option to set the text tool to work so that the background color is used for the "fill space" around the text, or if the text will be applied with transparent "fill space", allowing the image to show through behind the text.

To use the Text tool, simply select it from the Toolbar, and then drag a rectangle within your image. This rectangle will be the boundaries within which the text will appear. Once you've drawn the text boundary, a floating window will appear, which will enable you to choose the font, size, and formatting (ie, bold, italic, or underline) for your text. Unfortunately, the text formatting will be uniform. If you want to mix fonts, colors, sizes, or formats, you'll have to use the text tool several times, with different settings each time. This means you'll have to be careful in order to make sure that the different applications of text line up properly. You may need to use the selection tool quite a bit to move bits and pieces of text around, and this can be quite tedious. Remember to use the **Undo command** if you make a mistake, by pressing Ctrl-Z.

As long as the text tool is active, you'll see that rectangular boundary around the edge of the text area. You can move this rectangle around by clicking and dragging on the very border of it, or resize it by clicking on the tab buttons at the corners and midpoints of the edges. But be careful; if you click outside of the boundary accidentally, which is pretty easy to do, the text box will deselect, and the text tool will think you're trying to draw a new text box, and your old text will be set in place.

Once the text is in place, it will no longer behave as text, but rather as pixels. The pixels just happen to be in the proper arrangement to appear to be text in some font; they can't be edited or moved as though a distinct object in the image.

#### **Example:**

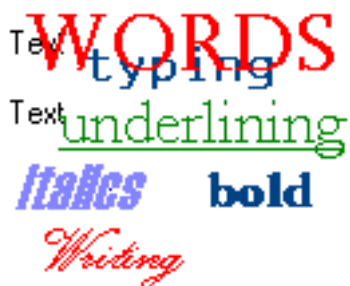

 Here's some samples of text created by the Text Tool in various colors, fonts, sizes, and styles. Notice that these words are just graphics; if you try to highlight them with the mouse

to Copy them, you'll find that you can't do it. This is because the text in Paint is not "live" once it has been put into the image.

Procede to the [Zoom Tool](#page-14-0) page.

<span id="page-20-0"></span>Line Tool

## **Microsoft Paint : Tools Line Tool**

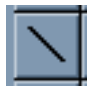

The Straight Line tool is pretty easy to work with. You can change the color and width of your lines by using the Toolbar Options. All you have to do to draw a line is click on the image where you want one of the line's endpoints to be, then drag over to where you want the other endpoint to be. Then release the button. Easy! But the lines can only be straight.

#### **Example:**

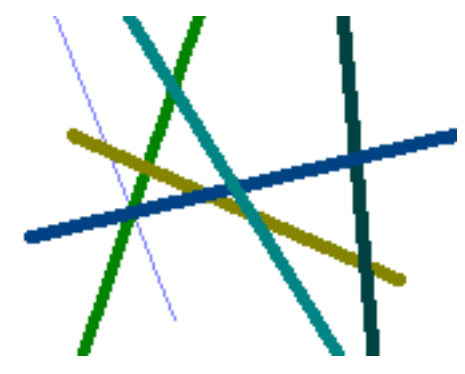

Here's some lines in varying colors and thicknesses.

**Tip:** As with many of the other tools in Paint, holding down the Shift key constrains the Line Tool to making horizontal, vertical, or 45-degree angle diagonal lines.

Procede to the [Curve Tool](#page-21-0) page.

<span id="page-21-0"></span>Curve Tool

## **Microsoft Paint : Tools Curve Tool**

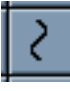

The Curve tool is trickier to use than the Line tool. It can be difficult to learn how to use, and it is difficult to explain. Your best bet is to experiment with it, but be patient, because it will take a lot of getting used to before you get very good at making curved lines that are the shape that you want.

Like the straight Line tool, the Curve tool can make lines in various thicknesses and colors.

Try experimenting with various techniques for making lines. Try clicking and dragging to make one kind of line, or clicking and releasing two endpoints. Click a third point to determine the curve. Try dragging an already drawn, but still active, multi-point line to distort its curve.

The Curve tool can be very frustrating, especially for beginners, especially since the Undo command can only be used to undo the last change you've made to your image. Just keep practicing!

#### **Example:**

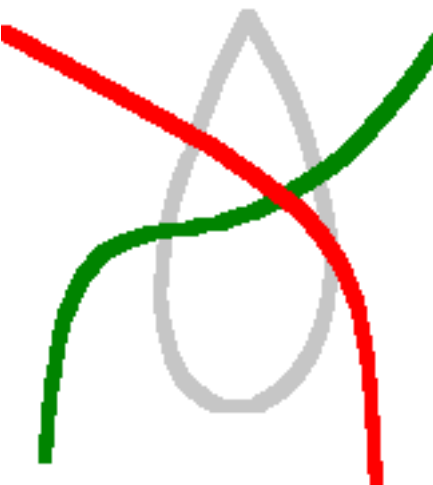

 I made these curved lines using the curve tool. The green line has two bends in it (the maximum). The red line just has one curve. Just draw a line like you would with the straight line tool, then click and drag to bend the line and make it curve. The grey loop was created by employing a single click to start a point, then dragging the curved line open to create a full loop.

Procede to the [Shape Tools](#page-22-0) page.

<span id="page-22-0"></span>Shapes

## **Microsoft Paint : Tools Shapes**

The Shapes tools are all very similar, so we'll look at them all at once.

<span id="page-22-1"></span>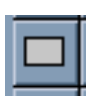

#### **Rectangle**

The Rectangle tool draws three types of rectangles: outline, filled with outline, and filled without outline. The interior of the outline rectangle is transparent, whereas the filled types fill the rectangle with the background color. To draw a rectangle, click on the tool, then click a point on the image where you want one corner to be, then drag diagonally and release the mouse where you want the opposite corner to be.

**Tip:** To create a square shape, hold down the Shift Key as you draw the shape.

#### **Example:**

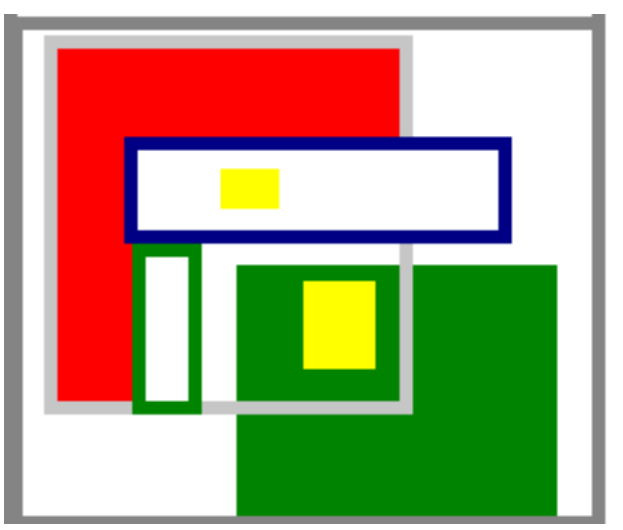

Here's a cool composition I created using only the rectangle tool. Overlapping rectangles, filled rectangles, outlines, different colors... It creates a nice effect.

<span id="page-22-2"></span>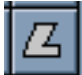

### **Polygon**

Shapes

The Polygon tool is similar to the rectangle, but works a bit differently. To create a polygon, activate the tool from the tool bar. Then, click on the image wherever you want your first vertice to be. A vertice is like a corner. Draw the edges of the shape like you would use the **Straight Line tool**, then simply connect the last edge to the first vertice and the shape will finish. You have to be pretty precise, though. If you just miss by a few pixels, the shape will think that you want to continue adding sides to the polygon.

**Tip:** You can constrain the angle of the line segments of the polygon to 45 degree increments by holding down the shift key as you click to create the next vertex.

#### **Example:**

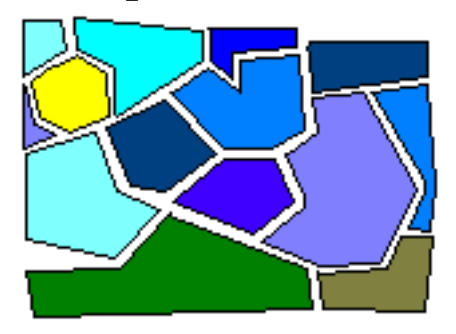

Polygons are great for all creating all kinds of irregular shapes. Unfortunately, it's more difficult to draw a regular polygon, because you have to do each side of the polygon free-hand. But it is still a pretty useful tool. For instance, you can see here how you can use many irregular polygons to create a tile mosaic sort of look.

#### <span id="page-23-0"></span>**Oval**

The Oval Tool works much like the Rectangle tool. The only difference is that since there are no corners, you will need to guess where the corners would be in order to place your oval where you want it to go. Imagine that the oval you are drawing is being "hugged" by a rectangle that goes around it. Like up the top-most and left-most peaks of the oval's curve to guess where the corner of the imaginary rectangle is and click there. Then, drag down to where the bottom-most and right-most peaks of the oval's curve would be, and click again. Your oval should be about the right size and in the right position if you estimated it correctly. It can take some practice.

Like the other shapes, you can create ovals that are just empty outlines, filled outlines, or filled with no outline.

**Tip:** To create perfect circles, hold down the shift key as you draw the shape.

#### **Example:**

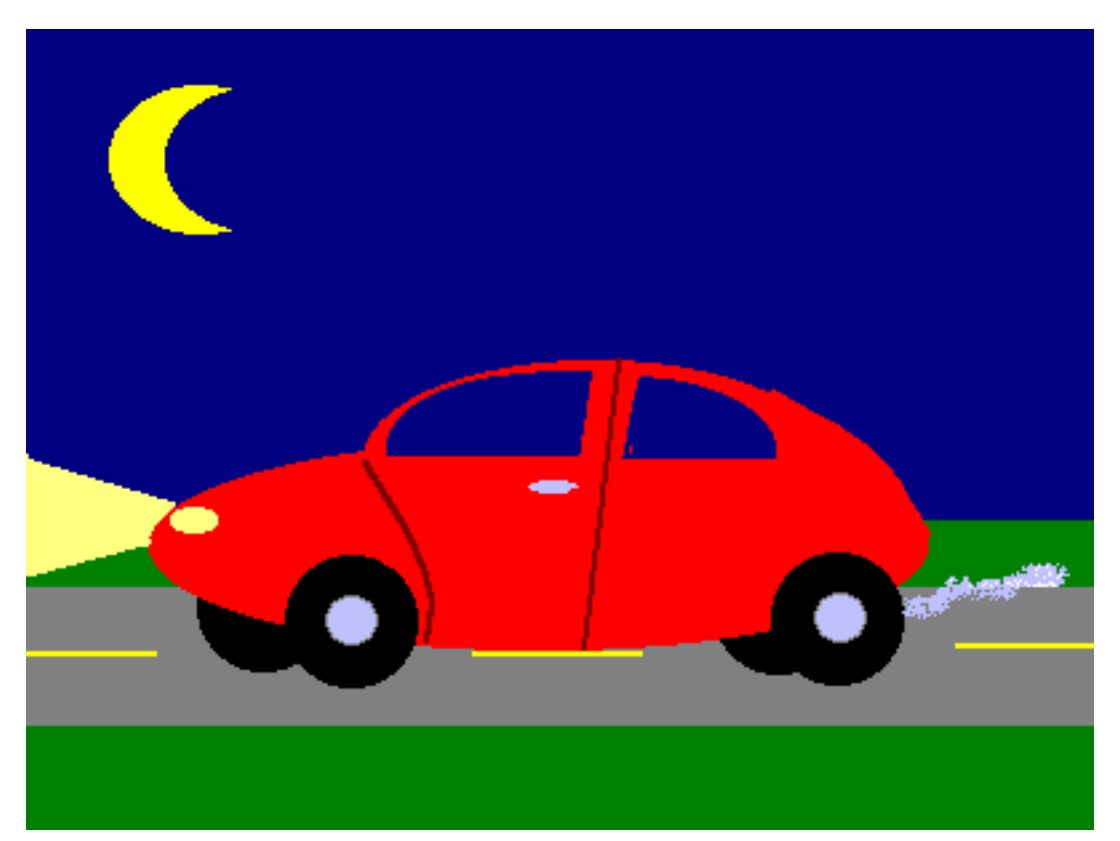

Here's a picture I did in just a few minutes using a number of oval shapes as well as some of the other drawing tools. Notice how I used overlapping ovals to achieve a sense of perspective with the car's wheels, and for the shape of the car's body itself. I also overlapped ovals to create the crescent moon effect. I also used the Curve and Line tools for some of the details, the Fill tool to fill in spaces with color, and the Airbrush tool for the exhaust.

#### <span id="page-24-0"></span>**Rounded Rectangle**

The Rounded Rectangle tool is like a cross between the Rectangle Tool and the Oval Tool. It draws rectangles, but instead of having sharp 90 degree angle corners, they'll be somewhat rounded.

As always, you can create rounded rectangles with empty outlines, filled outlines, or filled with no outline.

**Tip:** To create rounded squares, hold down the shift key as you draw the shape.

#### **Example:**

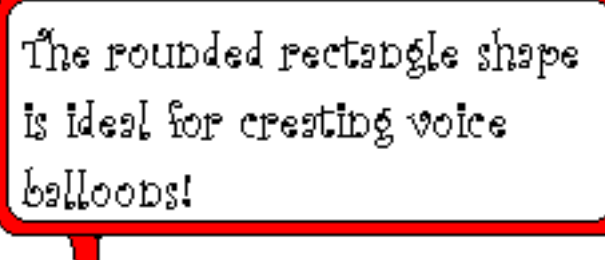

This is probably the most common use for the rounded rectangle that I've come up with -- drawing voice bubbles. You could use ovals to draw voice bubbles, too, but the text fits much more easily into a rounded rectangle. See what other creative uses you can put the Rounded Rectangle tool to!

Procede to the **Fill Tool** page.

## **Microsoft Paint!**

#### <span id="page-26-0"></span>**A Creative Graphics Practicum presented by Lakewood Public Library.**

## **The Menus**

Knowing how to use menu commands is a basic Windows skill. But just in case you're a real beginner, we'll do a quick recap.

#### **Overview**

The Menus appear directly beneath the Title Bar in the window. There are six menus in the Paint window, which I've circled in red to emphasize.

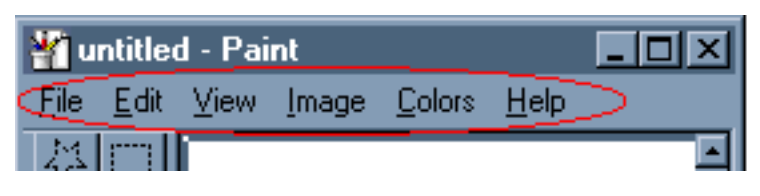

We call them "Menus" because they work like a menu at a fast food restaurant. When you want to place an order at a restaurant, you look up on the wall for what you want, and if you see it, then you select it. The computer

works the same way. You just look in the menu, then select the item that you want. Because a complete list of all the items on the menu would take up a lot of screen space that could be better used for other things, the menu items "hide" most of the time. To bring up a menu in its entirety, just click on the Menu's heading, and the rest of the menu will "pull down".

LPL Creative Graphics Practicum : Microsoft Paint

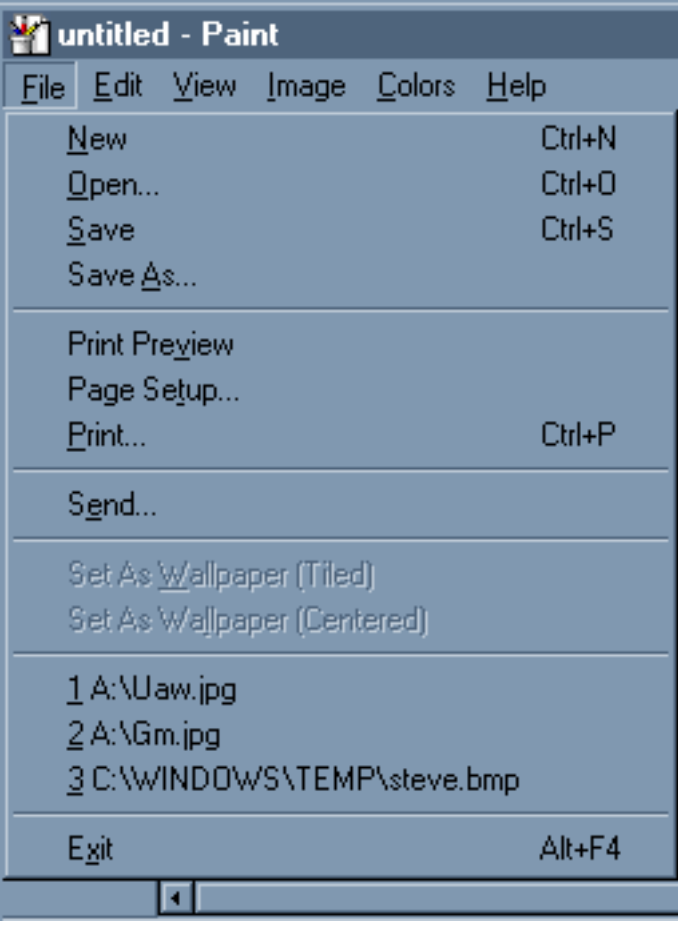

Here we see the File menu, which we've pulled down (by clicking on the word File, naturally). Now we can see the entire contents of the file menu. Let's take a look at the anatomy of this menu in greater detail.

If you prefer to use the keyboard over the mouse, you'll want to take notice of the *shortcut features*. To the right of some of the commands you'll see a keystroke command shortcut to the right. For instance, to create a New file, you could click on File to pull down the File Menu, then click on New. Or, you could just press Ctrl-N on the keyboard. Since your hands remain on the keyboard, this can save you a few seconds, which may not seem like much but it adds up. This time-saver is of less vital importance in a program like Paint, where you'll be using the mouse a great deal, but it's still good to know about.

You can also execute menu commands by using the keyboard in a different way. Notice how each menu command has a letter underlined somewhere in it? These are clues to understanding the other keyboard shortcut method. To use this method, all you need to do is press the Alt key, then the letter that is underlined in the command that you want to use. For instance, to look at the Print Preview, you can click on File to pull down the File Menu, then click on "Print Preview". Or, you could press Alt-F, then V.

Just like at most fast food places, if what you want is not on the menu, then you can't get it. Also, some menu items may not be available to you at all times. When this is the case, that item will appear "grayed out". For example, you'll notice that the commands "Set as Wallpaper (Tiled)" and "Set as Wallpaper (Centered)" were not available in the menu above. But they remain listed so you know where they'll be when you're at the point in using the program where those options can be used.

We're going to learn how to use the various commands in each of the menus in Microsoft Paint, starting with the **[Help Menu](#page-40-0)**.

## <span id="page-28-0"></span>**MS Paint : Menus The File Menu**

The File Menu is where you'll find commands that affect the file you're working on in its most basic aspects. This is where you'd go to create a new file, open a file, save a file, or print a file. In fact, most basic phrases that end with "file" will be found… guess where? In the File Menu.

We've already looked at the File Menu in our overview of using menus, so let's get right to it:

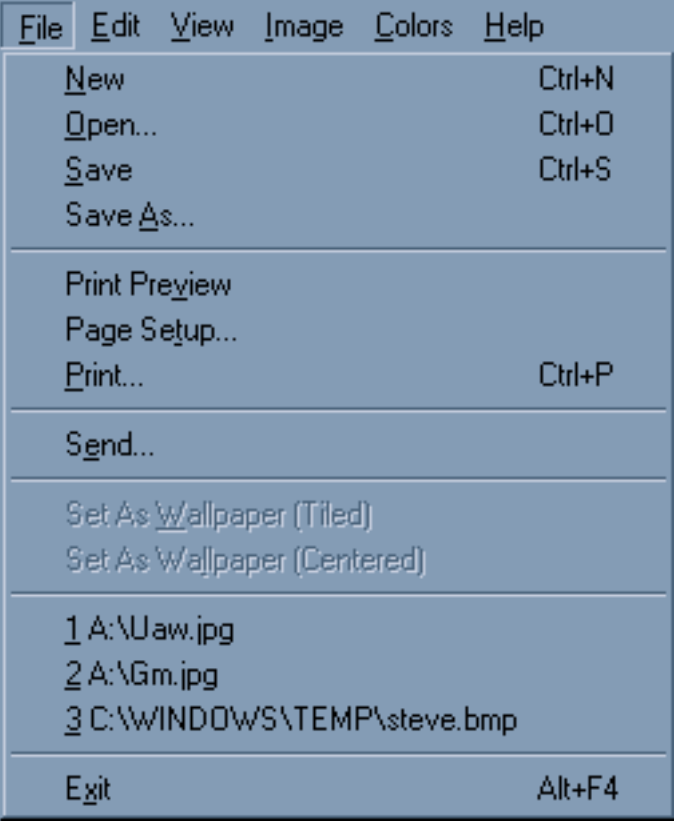

When talking about a specific command, we use the arrow notation. For instance, if we wanted to tell you how to open a new file, we might say, "Create a new file." But if we wanted to give more explicit instructions, we'd say something like, "Go to File  $\rightarrow$  Open."

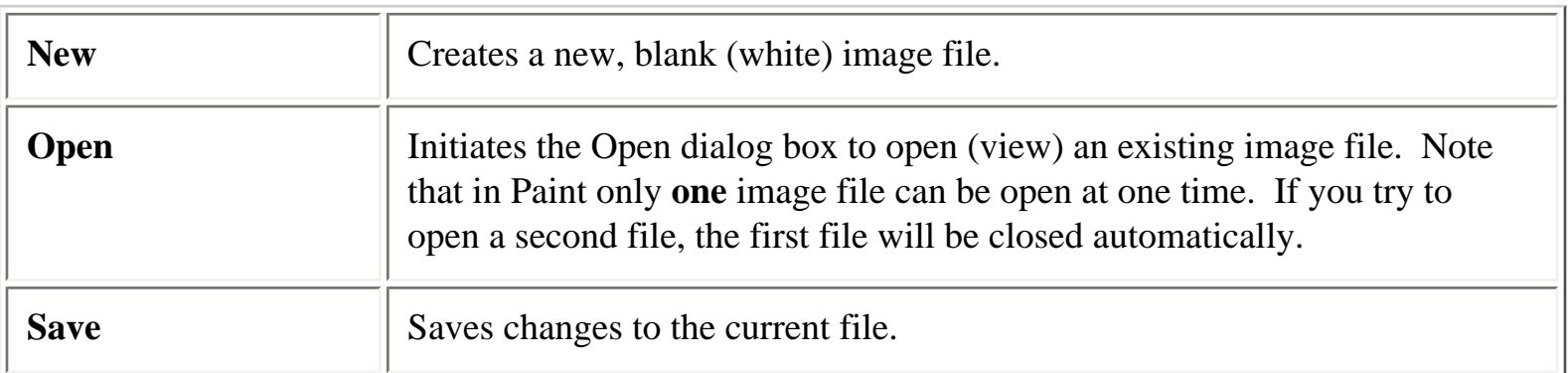

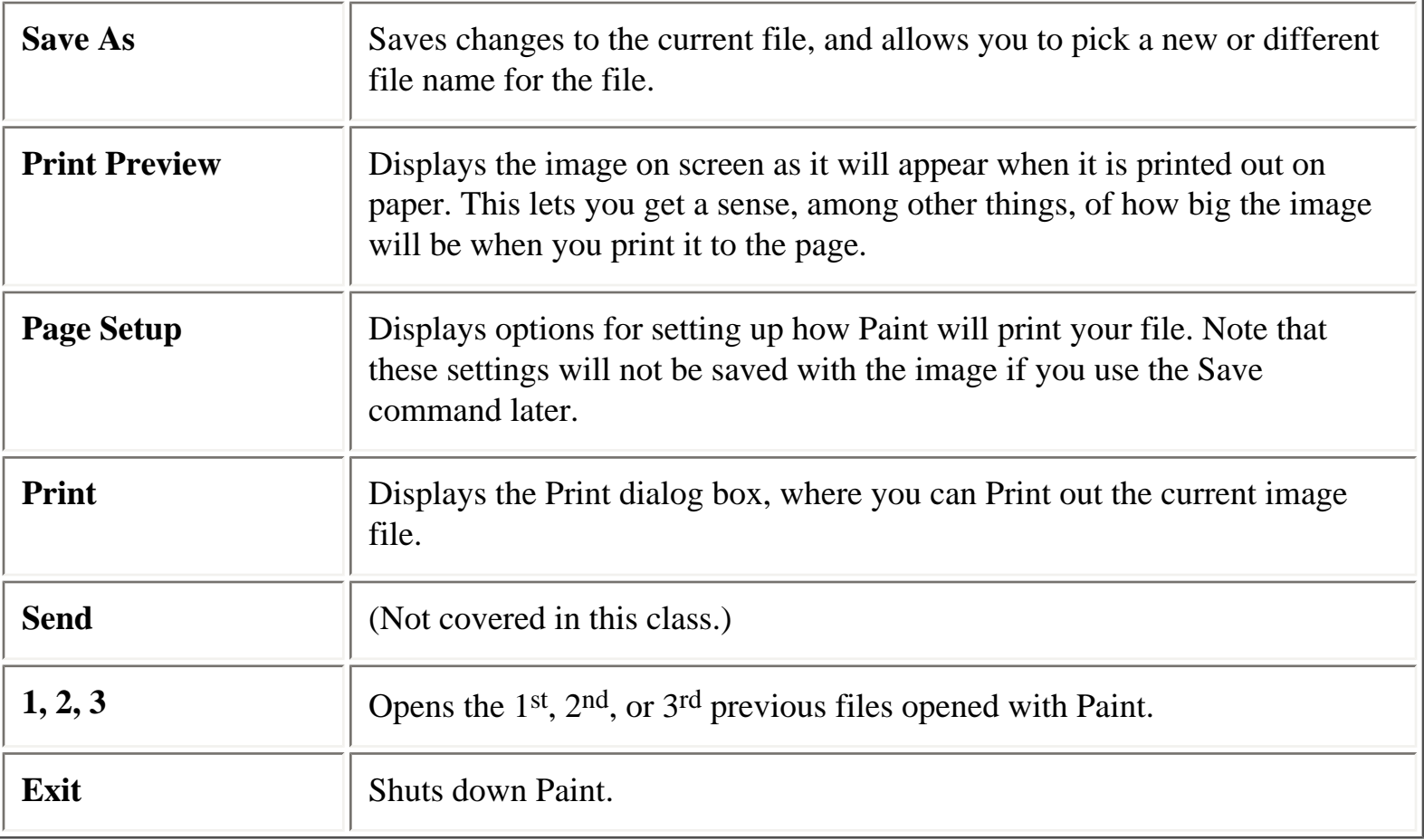

**Tip:** While older versions of MS Paint were capable of working only with the .bmp file format, Paint currently handles a variety of image formats, including of the commonly used formats such as JPEG and GIF. This makes Paint appreciably more flexible for working with images and converting from one file type to another.

**Tip:** The Save command may be your biggest friend in Paint, with the possible exception of [Edit](#page-31-1)  $\rightarrow$ [Undo](#page-31-1). But if you combine using Save with Undo, you can reduce your anxiety and work more efficiently. Ordinarily, you can only Undo your last action in Paint. That means, if you want to Undo the second-to-last thing you did, you're stuck. And if you want to go back five or six steps, you may have changed the image so much in the interim steps that the only thing you can do is start over. However, if you Save (or, better yet, Save As) your image after you successfully complete each major change, you'll have effectively worked around this limitation of the Undo command. Each time you save your intermediary work, use Save As to give your file a new name. Each new file that you save will serve as an "undo point" that you can go back to if you really scrwe up and all else fails -- if, for some reason, you find that you've made a mistake and can't Undo it, just go back to one of the previously saved files, and begin working again from there. It's a lot smarter to do that than to have to go all the way "back to the drawing board" (no pun intended) and re-create your original image and begin again from step one.

**Tip:** If you're going to print your file from out of Paint, be sure to take a look at it with the Print

Preview mode before you actually print it out. You may notice that the image doesn't fit completely on the page, or that something else is wrong. If you catch it in the Print Preview, it saves you from wasting paper and toner, which can be pretty expensive, as well as time, which is also valuable.

Now let's take a look at the **[Edit Menu](#page-31-0)**.

## <span id="page-31-0"></span>**MS Paint : Menus The Edit Menu**

The Edit Menu is where you'll find most of your commands that are useful for working within your file to make changes of one kind or another. As far as useful commands go, the Edit Menu is another "heavy hitter." You'll definitely want to learn the shortcut keys for the commands on this menu.

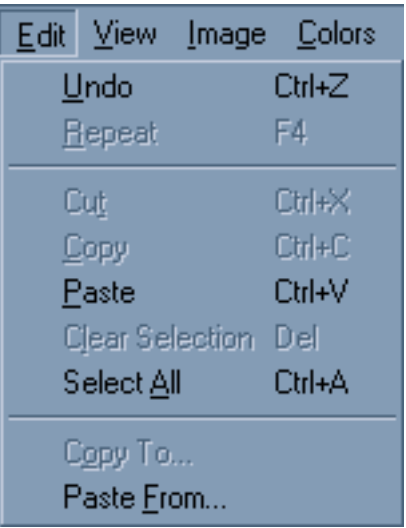

<span id="page-31-1"></span>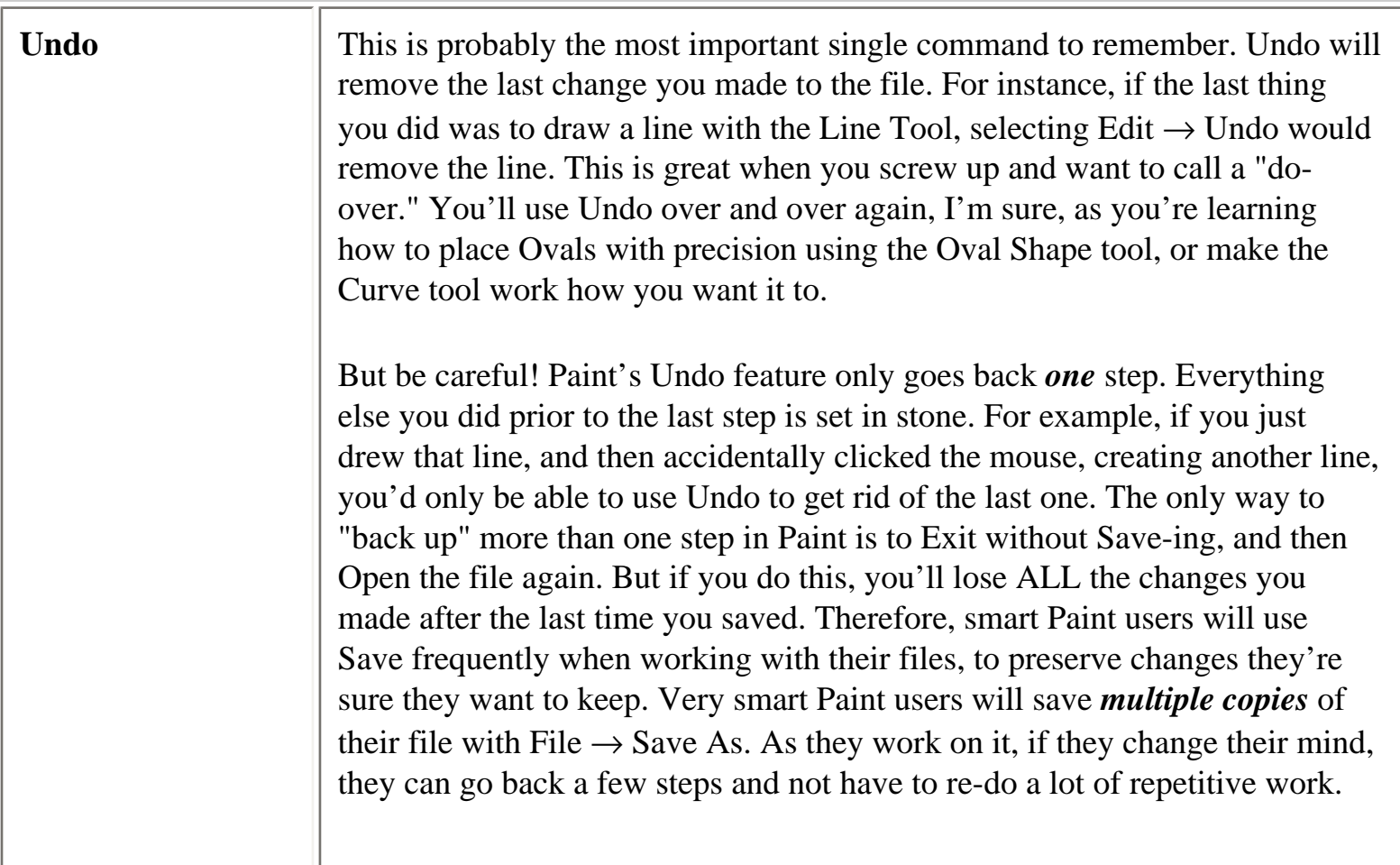

Ш

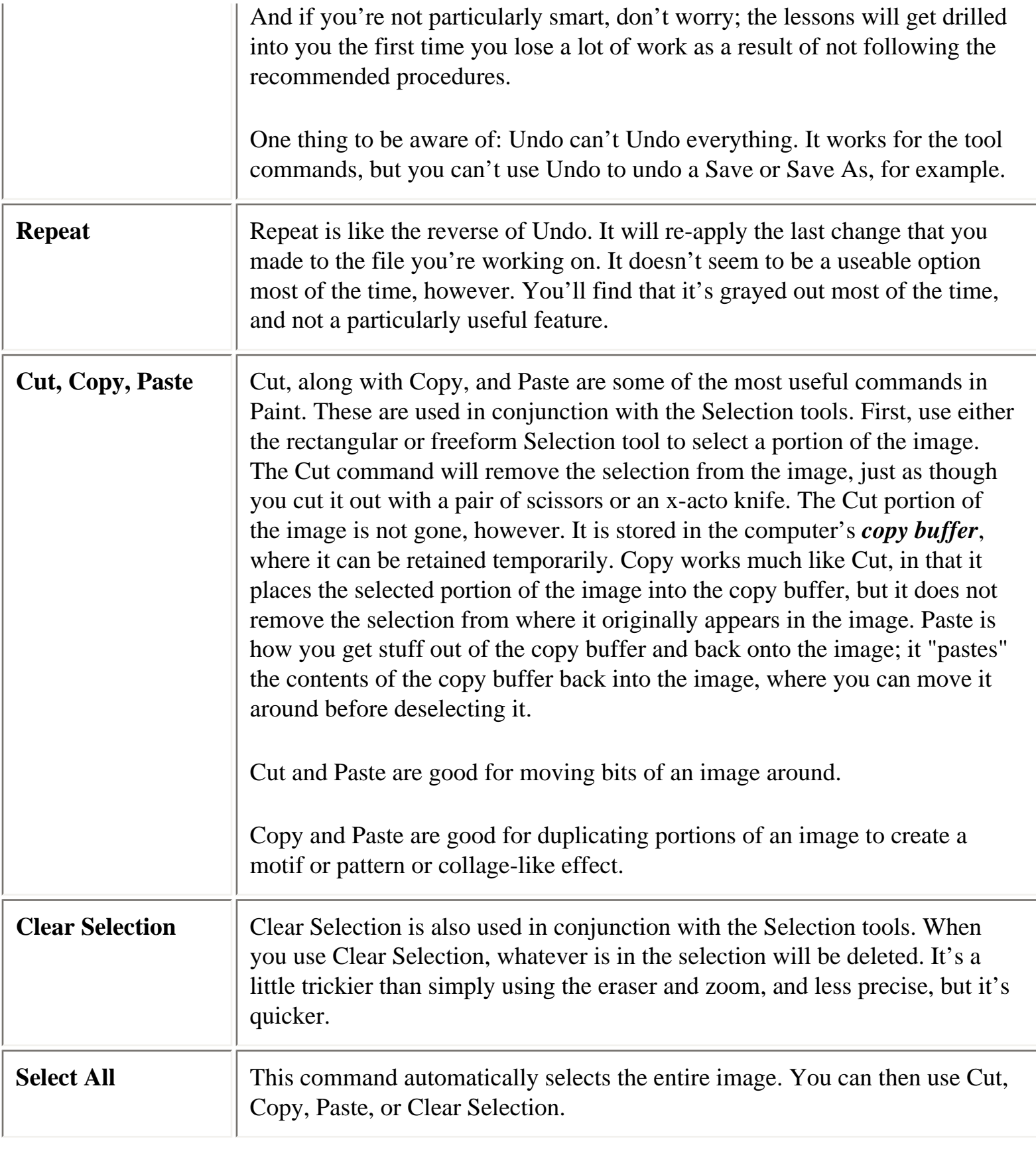

Г

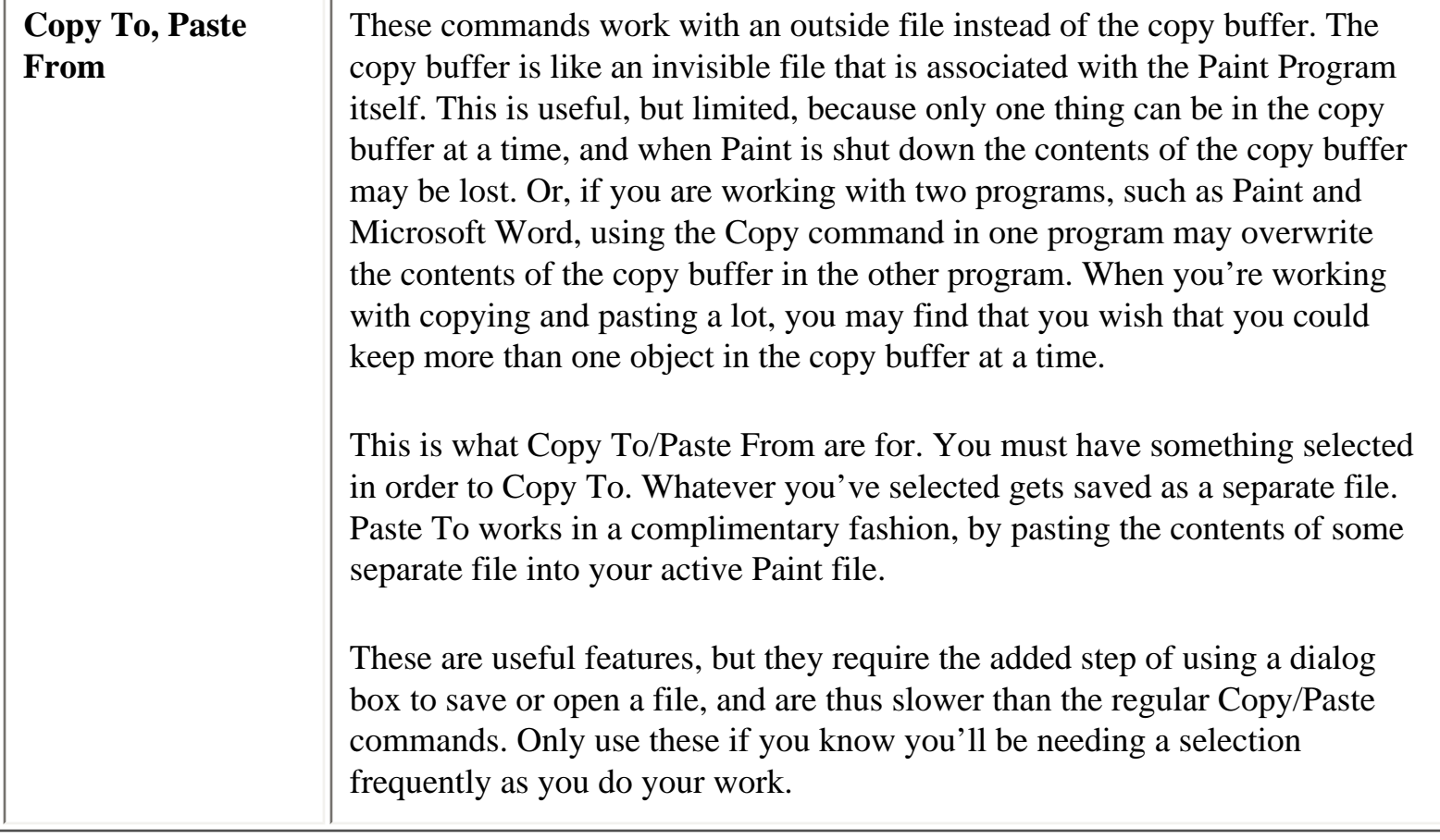

Proceed to the **[Image Menu](#page-35-0)**.

## <span id="page-34-0"></span>**MS Paint The View Menu**

The View Menu isn't particularly useful. You can toggle whether the Tool Box, Color Box, or Status Bar will be displayed here. You can also set the Zoom here, but since you can do that quicker with the Zoom tool, it's hardly useful. View Bitmap will display the image at full size all by itself with none of the usual Paint window objects to get in the way.

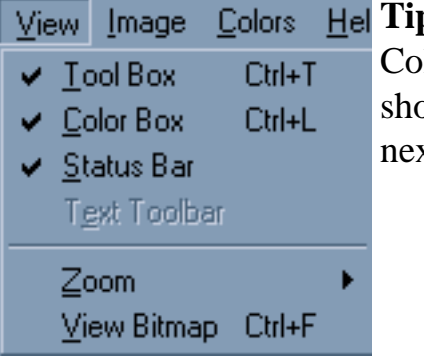

p: If you're looking around in the main Paint window for the Tool Box, lor Box, or Status Bar, and you can't see it, that means they're hidden. To bow them, go into the View Menu and make sure that the check mark appears xt to each in the menu.

Click [here](#page-43-0) to go to conclusions and final thoughts.

## <span id="page-35-0"></span>**MS Paint : Menus The Image Menu**

Next to the File and Edit menus, the Image Menu is probably the menu where you'll find the most useful features. You won't use these as often as the File and Edit menu commands, but you can think of the commands in the Image Menu as being your Paint "power tools". You can use these tools to alter your image or selection in a number of interesting and useful ways.

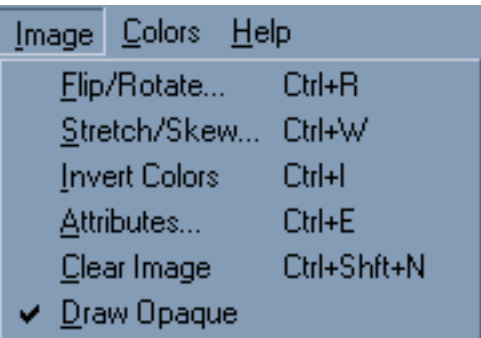

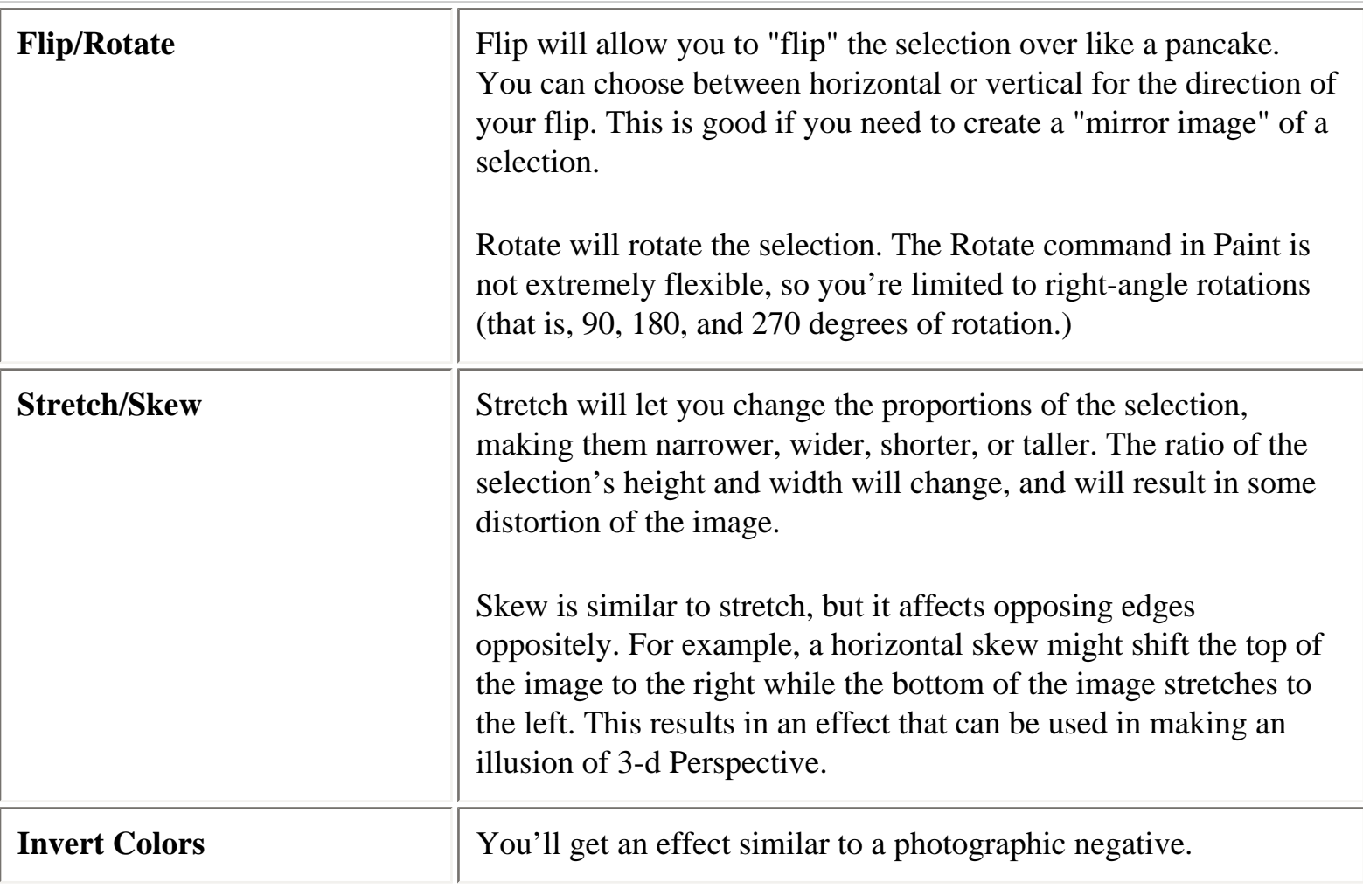

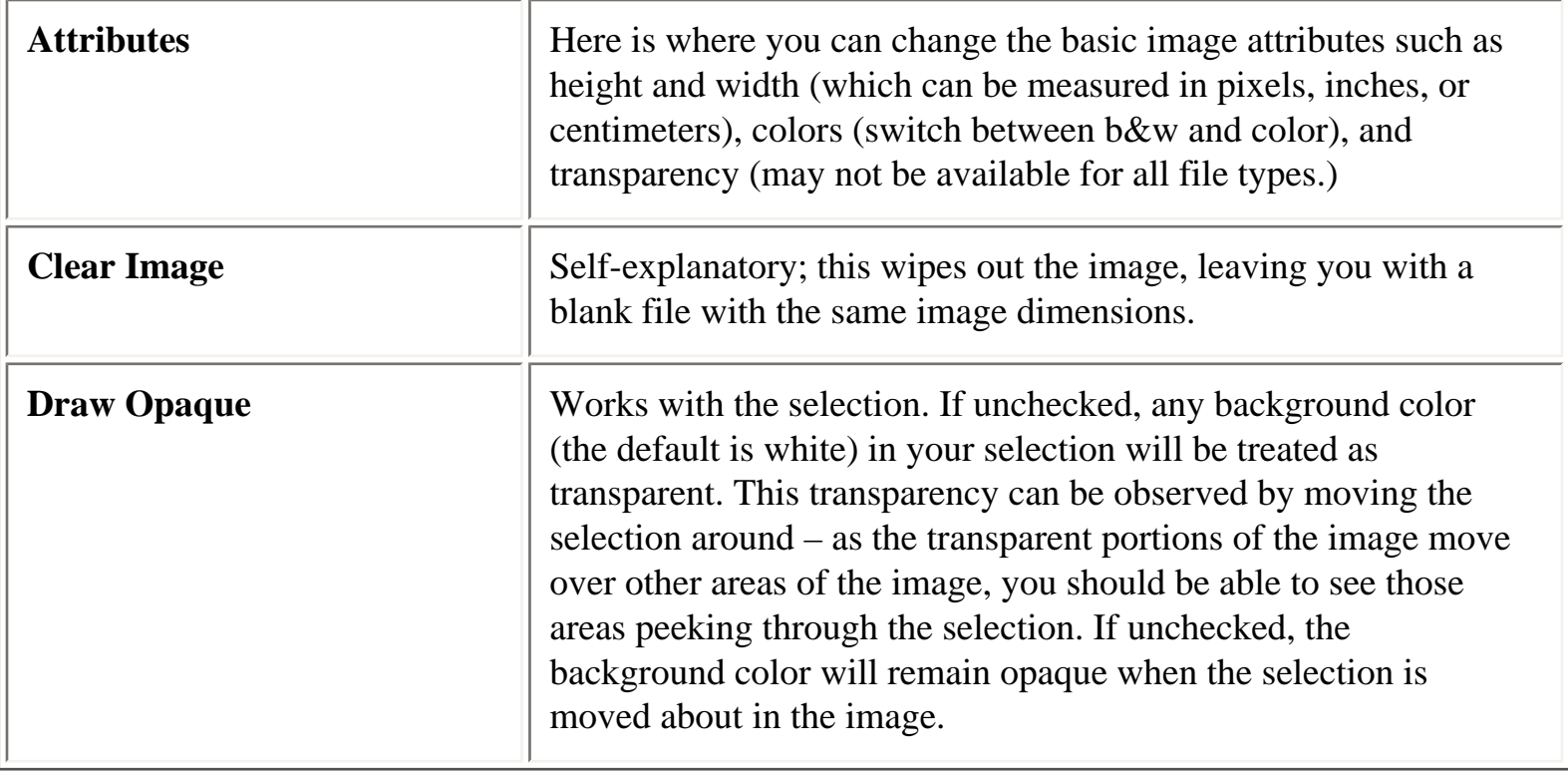

Go on to the **[Colors Menu](#page-37-0)**.

## <span id="page-37-0"></span>**Microsoft Paint : Menus The Colors Menu**

The colors menu only has one command in it, Edit Colors.

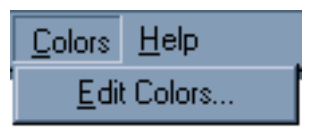

The interface for this command is a bit complicated compared to what we've looked at thus far.

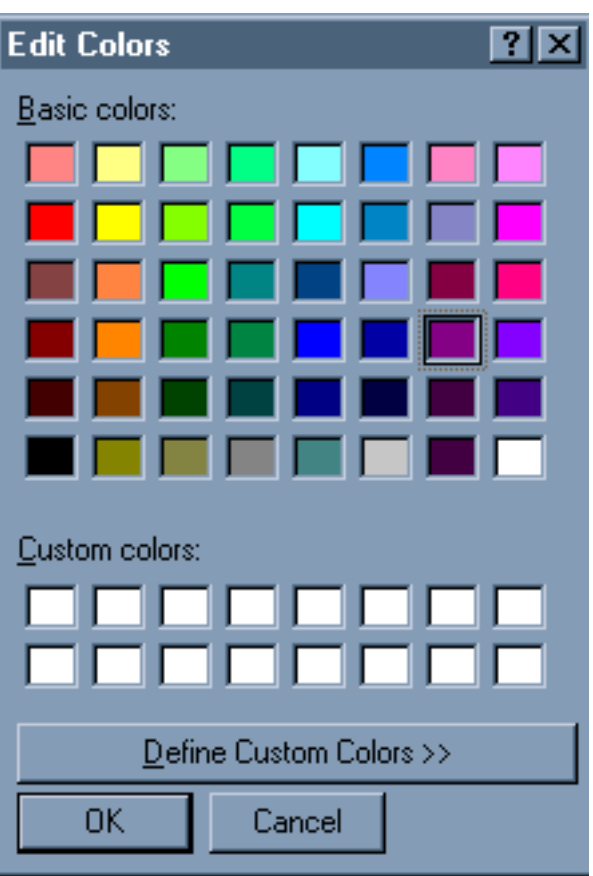

This is the basic Edit Colors window. This will open up on top of the regular Paint window when you select Edit Colors from the Colors Menu.

From here, you can customize your color palette. The Color Palette is the portion of the Paint window from which you can select which color you want to use to paint or draw with. Since there are only a relatively small number of colors available through the basic Color Palette, you'll probably want to pick custom colors at some point if you're doing a lot of actual drawing with the drawing Tools.

To do this, click on "Define Custom Colors". This button will cause the Edit Colors window to expand, and you'll be able to select new colors from the Color Picker.

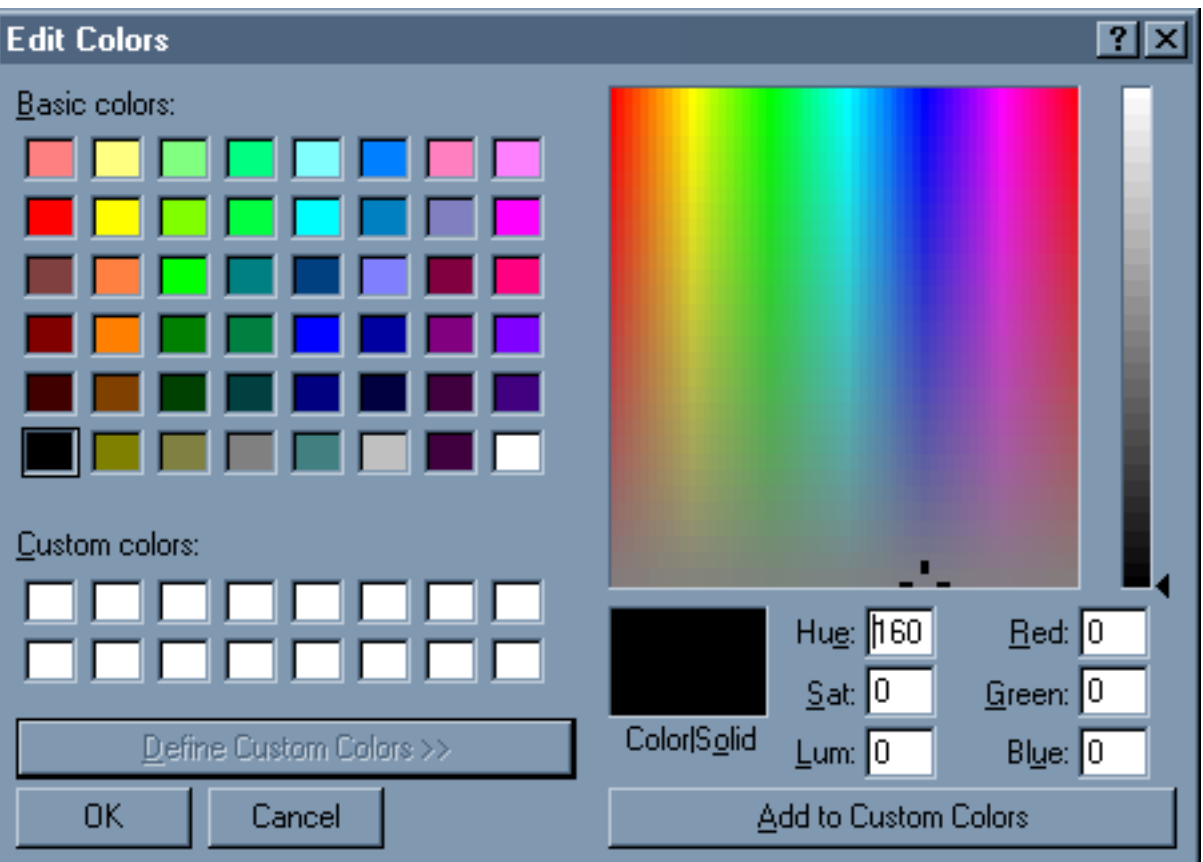

As you can see here, the color picker allows you to pick from a wide variety of shades in the RGB color gamut. RGB color is the color scheme used by mixing the primary colors of light, Red, Green, and Blue, and is the basis for all color computer graphics.

To pick a color, you can just click on the region where your desired color appears. You can adjust the lightness or darkness of the shade by clicking on the shading bar at right. If you know about color theory, you could enter numbers into the Hue, Saturation, and Luminosity or Red, Green, and Blue boxes. If you don't understand it, it's probably just easier to work with the gamut box.

The color you've currently picked will show up in the box beneath the gamut box. If you like this color, you can add it to your color palette by clicking on the Add to Custom Colors button. The new color will then appear in the Custom Colors palette.

When you are all done, click on OK to resume working in Paint. If you make a mistake and don't want your changes to be saved, click on Cancel.

**Tip:** To work with an existing color in the color picker, click on its swatch in the Color Palette. The position of the selected color will automatically change to the color that you clicked on. You can then make a more gradual adjustment of the color.

Now let's look at the **[View Menu](#page-34-0)**.

## <span id="page-40-0"></span>**Microsoft Paint : Menus The Help Menu**

Help menus are funny things. They are frequently the most complicated menu in a program, yet they are probably the first menu that a new user is likely to need to use. Because they are complicated, most new users don't use the help menu. Either they can't figure out how to use it, or they get intimidated by it. That's why classes like this are necessary. But if you can learn how to use the Help Menu, you can teach yourself a lot more than what you can learn in any beginner's class.

Fortunately, as the computer software industry has advanced and matured, they've gradually improved the Help menu's functionality. Today, the Help menu is usually relatively simple to use.

 $He$  $|p|$ **Help Topics About Paint** 

The Help menu only has two sections in Microsoft Paint, which helps eliminate some of the complexity. And, really, only one of these is of any real interest to us. "About Paint" just tells you about the copyright and licensing information… so it's not particularly "helpful."

"Help Topics" on the other hand, is the where the real show begins. Just click on "Help Topics" to launch the Help Window for Paint.

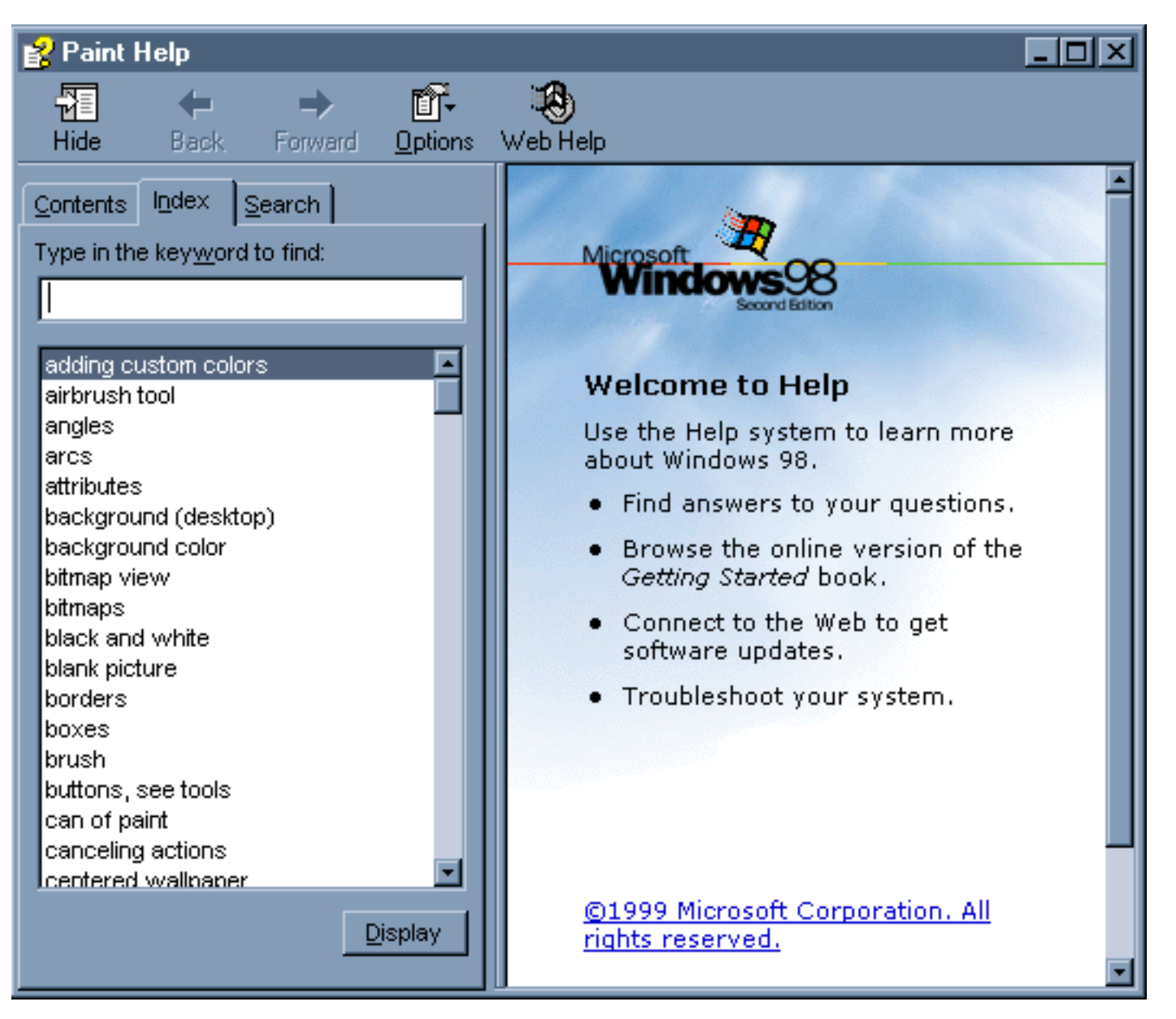

The Help Topics Window can be displayed side by side with the regular Paint window so that you can refer to it while you're doing your work. As you can see, the Help Window is divided into two "window panes" or "frames." The frame on the left side is your Help Topics index; the right frame is where the actual Help information is displayed when you open up one of the Topics and click the Display button. The Help Topics list can be searched in three different ways: through the Table of Contents, through the Index, or through Searching. I'll leave it up to you to decide which method you prefer, but I think that the Index method is probably the most useful.

The Help Window works a lot like a web page. If you're already familiar with using Netscape Navigator here at the library, you should find it easy to navigate the Help Window. Just find the topic you need information about in the Topics list, click on it, and then click the Display button. The help pages related to your topic will then be displayed in the right-side frame. Click on one to get to the information. If you click on the wrong one, or don't find the information you want, just click on the Back button (at the top of the Help Window) to go back a step and go into one of the other help pages, or do another search.

Chances are, most any question you may have about using Paint can be answered through this Help Window. You can even print out pages from the Help menu and keep them for later reference. To do this, just click on the Options button at the top of the Help window, and select the Print command.

One thing I should caution you about is the "Web Help" option. Don't bother with this one. Some Microsoft products offer additional technical support through this command, but Paint is such a simple program that this wasn't necessary. So you won't find anything through Web Help; you'll just waste your time looking.

Even if you think you know everything, you might be surprised to learn even more on some aspect of using Paint by browsing the Help Topics. The more you do this, the more familiar you'll be, and the more self-sufficient you'll become. Before too long, you might become knowledgeable enough to teach this class yourself!

Click [here](#page-28-0) to go the File Menu.

# <span id="page-43-0"></span>**Final Thoughts: Microsoft Paint!**

#### **Creative Graphics Practicum**

### **Instructor: Chris Sanyk**

## **Conclusions:**

Even though MS Paint is a very limited graphics program, as we have seen, it is capable of doing some useful tricks. It is perhaps most useful as an tool for introducing new users to working with graphics programs, as its simplicity and small size makes it easier to learn. Much of what we have learned in using Paint can be usefully applied to learning to use other, more sophisticated graphics programs.

But that does not mean that Paint is merely useful as an educational stepping stone, and useless for practical applications. If all you need is a very basic image editor, Paint is a pretty good choice. Its greatest feature, other than its simplicity, is the fact that Paint is distributed freely with the Microsoft Windows operating system. This means that anyone who is running Windows has Paint on their computer (unless they've deliberately uninstalled it decided to not install it in the first place).

Also, Paint does not require a great deal of system resources in order to run. This is an advantage if you're using an older computer that does not have a lot of RAM or a fast CPU. And, Paint is a very stable piece of software. I have never seen it crash, and, aside from some quirkiness with the Curve Tool, as far as I'm aware, it is as bug-free a piece of software as I have seen from Microsoft.

Now that you've gone through the lessons in this class, you should be somewhat familiar with Paint. Now is the time when you can build on that knowledge and begin to use Paint on your own. Remember, the more you work at it, the better you will get. Be patient, and refer back to these pages often, or use the Help menu to refresh yourself when you can't remember how to do something.

Have fun!

Return to the [LPL Classes](http://www.lkwdpl.org/classes) page